# Google ドライブのアプリおよび そのアドオンを用いた課題の作成 ― ルーブリックと自動採点・返却 ―

給木 實

# Making Assignments Using Application Programs of Google Drive and its Add-on - Rubric, Automatic Scoring and Returning -

Hiroshi SUZUKI<sup>ti</sup>

#### **ABSTRACT**

 In this report, 'Teacher Rubric' that is a Google Docs add-on and the new function 'Test' of Google Forms are introduced for shortening the time spent on scoring and returning the assignments. After 'Teacher Rubric' is added on Google Docs, quality definitions etc. in the rubric are displayed on the side menu, and student's documents can be easily evaluated by only selecting the radio buttons of the quality definitions. Moreover, the new function 'Test' of Google Forms that is a survey tool for collecting information from users enables automatic scoring and returning assignments answered by the students.

 Time is needed to create the rubric, to set up 'Teacher Rubric' and to make the assignments using Google Forms. But after completing serval settings, the time spent on scoring and returning the assignments is remarkably shorten.

*Key Words: assignments, rubric, automatic scoring, Google Docs, Google Forms, Google Classroom* キーワード: 宿題*,* ルーブリック*,* 自動採点*,* Googleドキュメント*,* Googleフォーム*,* Google Classroom

#### 1. はじめに

現在, 国内の多くの大学で CAP 制を敷いてい る.CAP 制とは,1 学期の間に履修できる授業科 目の層単位数の上限を設定する制度である.学 生による予習・復習からなる自己学習の時間を

平成 29 年 1 月 5 日受付

† 工学部機械情報技術学科・教授

†† 基礎教育研究センター・センター長

確保するための制度といえる.

 そこで必要となるのが,教員による予習・復 習を行うための課題の提供と提出物の採点・返 却である.学生の提出物にコメントなどを添え て返却することが最善といえるが,大学の様々 な業務の中でそのための時間を捻出することは 難しくなってきている.

本報では、採点・返却に費やす時間短縮のた めに、Googleが提供するGoogleドキュメントへの アドオン「Teacher Rubric」<sup>1)</sup>を用いたルーブリッ ク評価と,Googleフォームを用いた課題の作成と

自動採点・結果表示について紹介する. ルーブ リックの作成とアドオンの設定,あるいはGoogle フォームを用いた課題の作成と正答の入力には 時間を要するが、これが完成してしまえば、採 点・返却に費やす時間を大幅に短縮できる.

 ルーブリックは,ある課題をいくつかの構成 要素に分け,その要素ごとに評価基準を満たす レベルについて詳細に説明したもので,様々な 課題の評価に使うことができる<sup>2</sup>. 図 1 は著者が 使用している学生実験レポート用のルーブリッ クの一例である.詳細については後述するが, マトリックスの要素には,たとえば「①円孔が ない状態での応力分布,②応力集中,③円孔同 士の干渉のすべてについて,十分な理解を感じ させる.」といった評価基準が記入されている. 図で背景に色付けされた要素がそれぞれの観点 における教員の評価であり,レポートを返却さ れた学生はこの表を見ることにより自分のレポ ートの優れている点や劣っている点を確認でき る.「Teacher Rubric」を Googleドキュメントにア ドオンすれば,図 **1**のようにサイドメニューに評 価基準などが表示され,教員は評価基準横のラ ジオボタンを選択して提出されたレポートの評

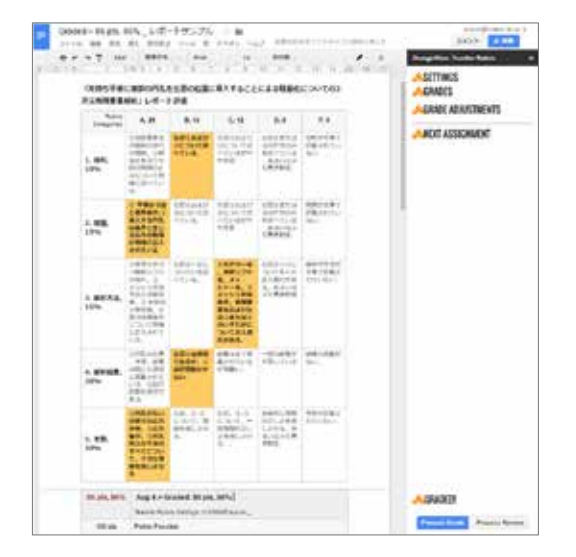

図 **1** Google ドキュメントへのアドオン「Teacher Rubric」を用いたルーブリック評価結果

価を行うことができる.さらに,「Teacher Rubric」 は評点の計算も行ってくれる.図 **1**の例では評点 が 86点とレポート本文に表示されている.

Googleフォームは,Googleが提供するネットワ ーク経由でのアンケート作成,提示・回収のた めのアプリである.先の報告 3)で Google フォーム を使ったアンケート形式課題の作成と正否自動 提示について紹介した.このときは,文献4)に紹 介された自動的に回答の正答・誤答を Gmail 経由 で受講生に伝達する方法について概説した. そ の後, Google フォームの使用方法が変更され、さ らに「テスト」の機能も追加された.この追加 により正否自動提示が容易になったばかりでな く,回答の分析が Google フォーム内で行えるよ うになった. 本報では、新しくなった Google フ ォームを用いた課題の作成と,追加された「テ スト」の機能による自動採点・結果表示につい て紹介する.

Goldfinch ら 5)による工業力学の学習改善に関す る調査研究には、e-ラーニングが、クラス全員で はないが,材料力学における成績向上に有効で あることが紹介されている.Googleフォームに追 加された「テスト」の機能を用いれば,e-ラーニ ングも実施可能である.

 著者は Google Classroom を経由して実験レポー トのテンプレートの配布・回収・採点・返却, アンケート形式の課題の提示・回収・採点・返 却を行っている.Google Classroom は Google が提 供する LMS (Learning Management System)で, 本学 のように Google Apps for Education™を導入した学 校で使用可能である. Google Classroom は Google が提供するクラウドストレージサービスである Google ドライブの使用を前提としている. 裏を返 せば, 前出の Google ドキュメントや Google フォ ームを用いて作成した課題の配布・回収などに 適している.本報告の最後の部分で,Google Classroom を経由した Google ドキュメントや Googleフォームを使って作成した課題の配布方法 や Google Classroom での成績管理方法について紹 介する. Google Classroom の概要やクラスの作成 方法については,文献 3)を参照いただきたい.

# 2. Googleドキュメントへのアドオン 「Teacher Rubric」を用いたルーブリ ック評価

2.1 「Teacher Rubric」について

図 **1** に示したルーブリックは,「1. 目的」~ 「5. 考察」の 5 種類の観点(Category)と A~F の 5 段階の尺度(Performance level)とのマトリックスと なっており,観点と尺度とが交差する位置にあ る各要素に評価基準が記述してある.図のルー ブリックは Google ドキュメントのアドオン

「Teacher Rubric」を用いて作成した. 5 段階の尺 度 A~F のそれぞれに, 20, 16, 12, 8, 0の各点 を,「1. 目的」~「5. 考察」の 5種類の観点には, 10%, 15%, 15%, 30%, 30%の観点の重み (Category weights)を与えてある.満点(Total points) を100点としている.このような尺度の配点およ び観点の重みで図 **1**に示した評価を行うと評点が 86点となる.

図 **2**は,画面左に表示された学生実験のレポー トの評価を,画面右のサイドメニューを使って 入力している場面である.「Teacher Rubric」を Google ドキュメントにアドオンすれば,そのたび ごとにレポート内でルーブリックが掲載されて

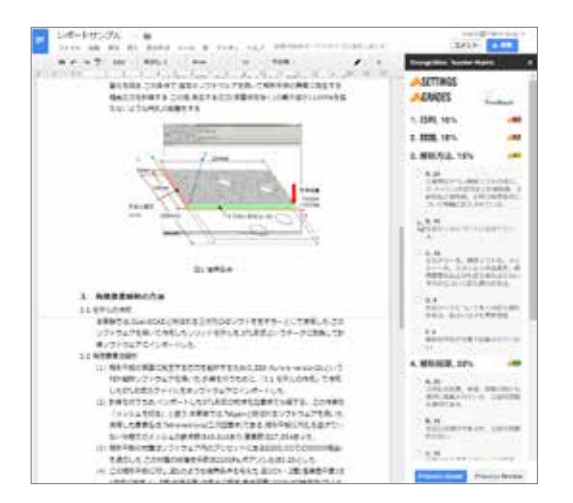

図 **2** Google ドキュメントへのアドオン「Teacher Rubric」を用いた評価の入力 図 **3** Googleドキュメントの立ち上げ

いる場所に移動,あるいは別のソフトウェアを 起動しなくても容易に評価が入力できる.

2章では「Teacher Rubric」の Google ドキュメン トへのアドオンと使用最小限の各種設定につい て説明する.

## 2.2 「Teacher Rubric」の Google ドキュメント へのアドオン

 ここでは,「Teacher Rubric」を Google ドキュメ ントにアドオンする方法について説明する.最 初に,図**3**のようにしてGoogle ドライブのGoogle ドキュメントを立ち上げる. 立ち上がったドキ ュメントのメニューの中から,「アドオン」→ 「アドオンを取得」の順に選択する(図 **4(a)**参照). この作業により図 **4(b)**のような「アドオン」ウィ ンドウが表示される.このウィンドウの右上の 検索窓に「rubric」と入力し,表示されたアドオ ンの中から「Teacher Rubric」を選択する.アドオ ンを行うのは1回のみで、次回からこの操作は不 要である.

再びドキュメントに戻り,メニューの中から 「アドオン」→「OrangeSlice: Teacher Rubric」→ 「Score Rubric」の順に選択する(図 **4(c)**参照).こ の操作により「Orange Slice: Teacher Rubric」が図 **5** のように Google ドキュメントのサイドメニュー に現れる. 同時に, Grade(評点)が記載される欄も ドキュメント内に作成される.

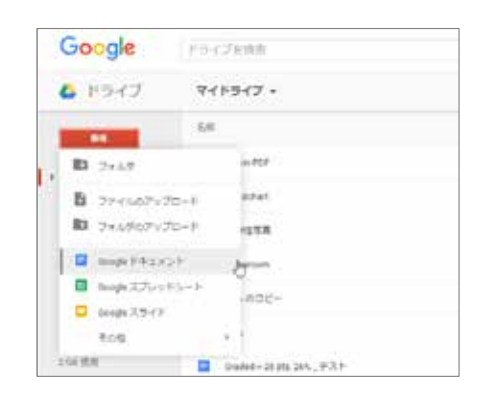

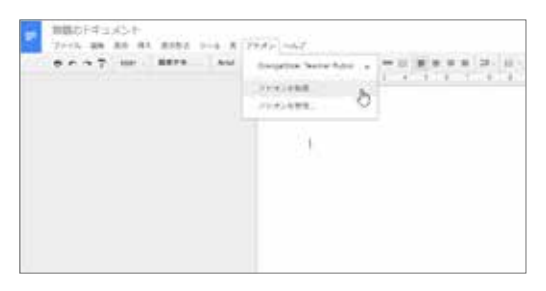

(a)

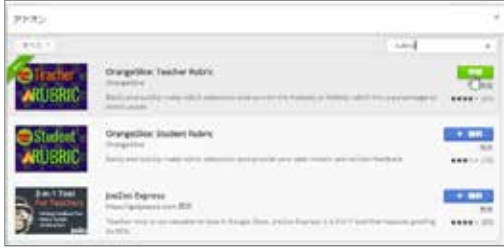

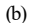

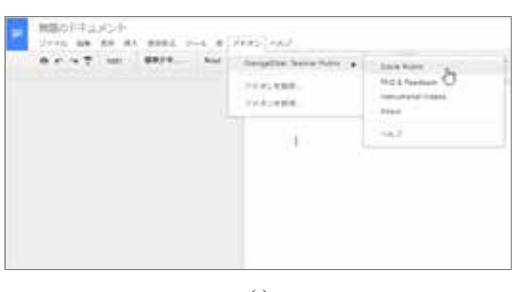

(c)

図 **4** 「Teacher Rubric」のアドオンおよび立ち上げ

#### 2.3 一時的なルーブリックの作成

「Teacher Rubric」ではルーブリック作成後、尺 度,観点および評価基準を自由に変更可能であ る.最終的には図 **1**に示したルーブリックを作成 するが,その前に図 **1** に示したのと同様に 5種類 の観点と A~F の 5 段階の尺度で構成された一時 的なルーブリックを作成しよう.「Teacher Rubric」 では満点を 100 点とするとき,観点を 4,5 また は8種類とするのが無難である. 著者は観点を 7 種類とし,尺度の最高 A を 14.29 点に設定したと ころ,評点の計算に誤りがあった.尺度の最高 がきりの良い数字となるよう観点の種類の数を 選択すべきである.

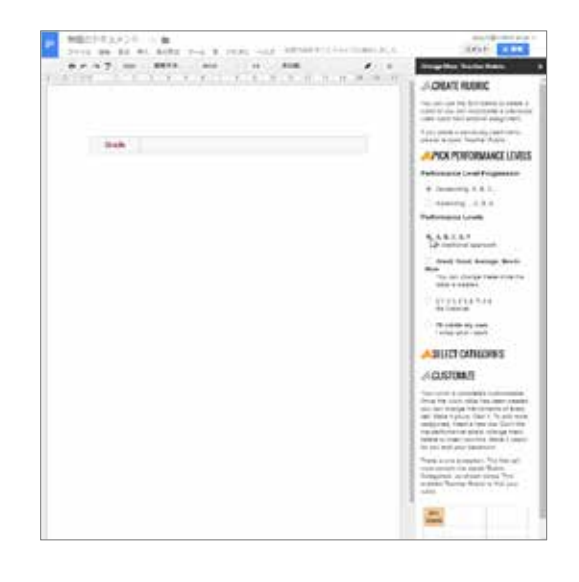

図 **5** 「Teacher Rubric」立ち上げ直後の画面

尺度を A~F の 5 段階に設定しよう.図 **5** に示 したように「PICK PERFORMANCE LEVELS」(尺 度の選択)の「Performance Level Progression」 (尺度 の並び)の中から「Descending, A, B, C...」(降順 A, B, C...)を選択し,「Performance Levels」(尺度)の中か ら「A, B, C, D, F」を選択する.「A, B, C, D, F」を 選択する代わりに一つ下の「Great, Good, Average, Needs More」(優, 良, 可, 不可)を選択すれば,尺度 は 4段階となる.一時的なルーブリック作成後, 尺度を日本語化することもできる.

 観点も 5 種類に設定しよう.図 **6** のように 「SELECT CATEGORIES」(観点の選択)を選択し, チェックボックスの上から五つにチェックを入 れる.サイドメニューの一番下にある「CREATE RUBRIC」ボタンを押すと図 **7** のようにルーブリ ックが作成される.

 ここでは,5 種類の観点と 5 段階の尺度で構成 されたルーブリックを作成する簡単な方法につ いて説明した. 以前作成したルーブリックをコ ピー&ペーストしても「Teacher Rubric」でルーブ リック評価の実行が可能である. さらに, Google ドキュメントで表を作成して,次節以降で説明 する設定・採点を「Teacher Rubric」で行うことも

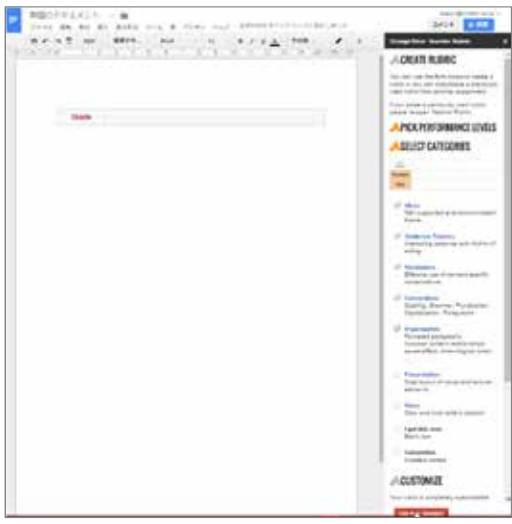

図 **6** 観点の選択と「CREATE RUBRIC」ボタン の押下

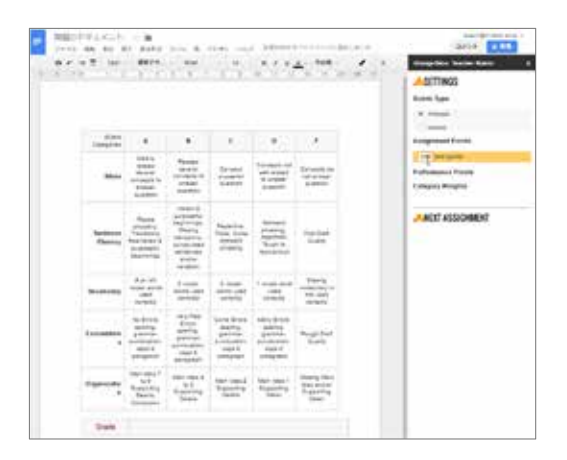

図 **7** 一時的に作成されたルーブリックと満点の入力

できる.ただし,作成する表では,尺度の左, 観点の上の要素に「Rubric Categories」と入力して おく必要がある.

#### 2.4 尺度、重みの入力とルーブリックの変更

「Teacher Rubric」の設定について説明する. 図 **7** に示したように,「SETTING」(設定)の「Rubric Type」(ルーブリックのタイプ)の二つのタイプ 「Analysis」(分析的),「Holistic」(全体的)の中か

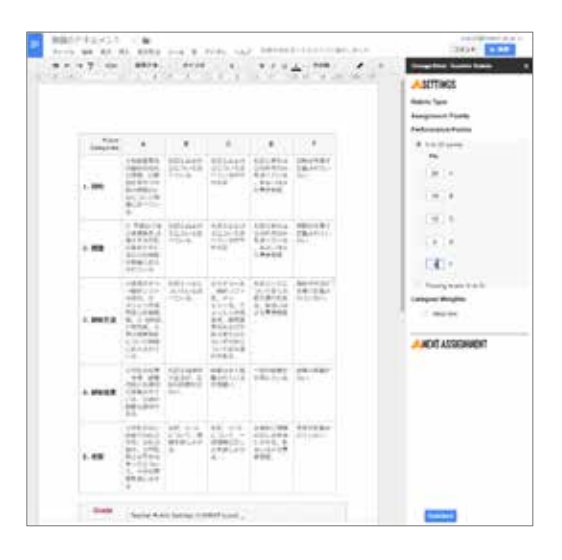

図 **8** 尺度 A~Fの点数の入力とルーブリックの変更

ら「Analysis」を選択する.「Assignment Points」 (この課題の配点)の下の欄に満点を入力する.図 **7** の例では「100」を入力し,100 点満点(100 total points)としている.

100 点満点で観点が 5 種類であるから, 「Performance Points」(尺度の点数)の最大値は 20 点となる.図 **8** では 5 段階の尺度 A~F のそれぞ れに降順で,20,16,12,8,0を入力している. 図 **8** の例ではルーブリックの 5種類の観点とマト リックスの各要素に記載の評価基準を変更して いる.直接ルーブリックに観点や評価基準を入 力することも可能であるが,予め表計算ソフト (エクセルなど)でルーブリックを作成し、ルーブ リックの上に別ソフトで作成したルーブリック を張り付けることもできる.

図 **9**に示したように,「Category Weights」(観点 の重み)の 「Weighted」横のチェックボックスに チェックを入れることにより,5 種類の観点に重 みを付けることができる. 観点に重み付けをし ないときにはこの操作は不要である.図 **9**のよう に表示される入力欄に合計が 100%となるように 重みを入力する.図の例では順に,10%,15%, 15%,30%,30%の重みを入力している.

配点,尺度,重み(入力なしでも可)の入力,ル

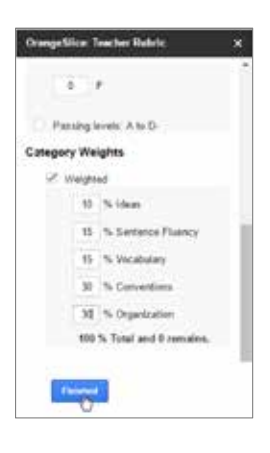

図 **9** 観点の重みの入力

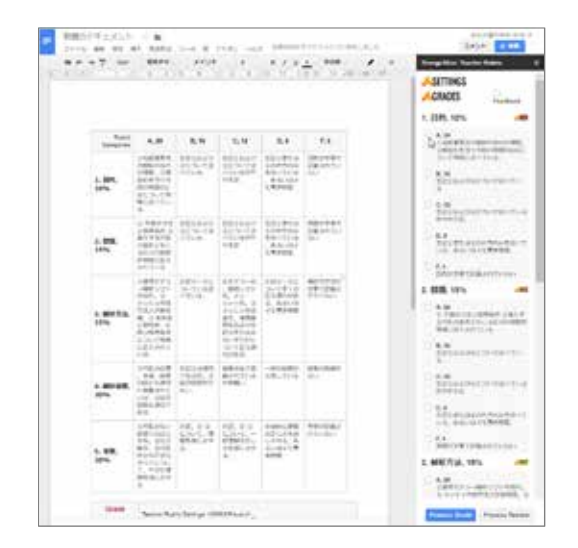

図 **10** サイドバーをいったん閉じ,再びアドオンを 起動し,サイドバーに評価基準等を表示

ーブリックの変更が終了したら,サイドメニュ ー一番下の「Finished」ボタンを押す.すると図 **10** のようにルーブリックの表の尺度 A~Fの後に その尺度の点数が,観点の後にその観点の重み が付加される.ただし,この段階ではサイドメ ニュー内の表示は変更した観点や評価基準に変 更されない.

#### 2.5 採点の実行

サイドメニュー最上部右の「×」ボタンを押

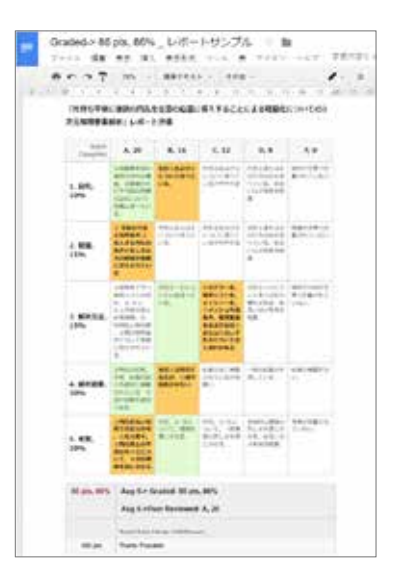

図 **11** 「Teacher Rubric」と「Student Rubric」の併用

してサイドメニューをいったん閉じ,Googleドキ ュメントのメニューの中から「アドオン」→

「OrangeSlice: Teacher Rubric」→「Score Rubric」の 順に選択するとサイドメニューの「GRADES」 (採点)欄に変更したルーブリックを反映した観点, 尺度,評価基準が表示される(図**10**参照).作成し たルーブリックを Google ドキュメントの別の文 書に張り付けて,上の手順でサイドメニューを 開いても,同様の採点欄が表示される.

 表示された採点欄の各観点の中の尺度(A~F)を を一つずつ選択し,サイドメニュー最下部の 「Progress Grade」(採点実行)ボタンを押せば,図**1** に示したような評価結果が表示される.さらに ファイル名の先頭に評点が付加される.

現状では,「Teacher Rubric」は結果の転送機能 を有しない. 後述の Google Classroom を使って得 点を管理する場合には,Grade(評点)欄に表示され た点数を, Google Classroom の各クラスの課題ご との受講生名横の点数入力欄に手作業で入力す る必要がある.

今回紹介したアドオン「Teacher Rubric」の他に 「Student Rubric」というアドオンも作成されてい る.図 **11** に示したように,二つを併用すること

により,教員,受講生両者によるルーブリック 評価を一つの表に簡単にまとめて表示すること ができる.

## 3. Googleフォームを用いた課題の作成 と自動採点・結果表示

3.1 Googleフォームを用いて作成した課題の例

図 **12** は,著者が Google フォームを用いて作成 した課題の例である.問題文の下に選択肢があ り,プルダウン形式で表示される選択肢の記号 の中から正解と思われるものを選び(図 **12** (a)参照), 「送信」ボタンを押して回答する形式である(図

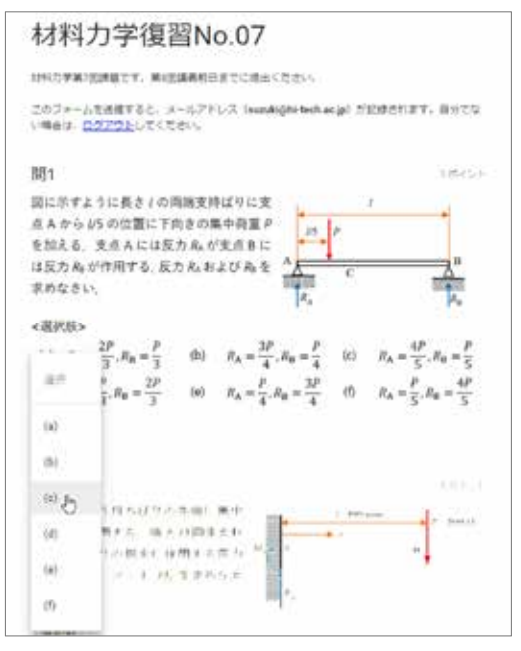

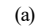

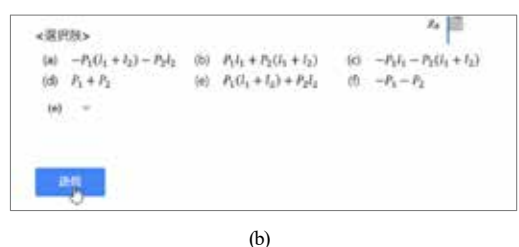

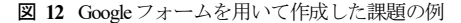

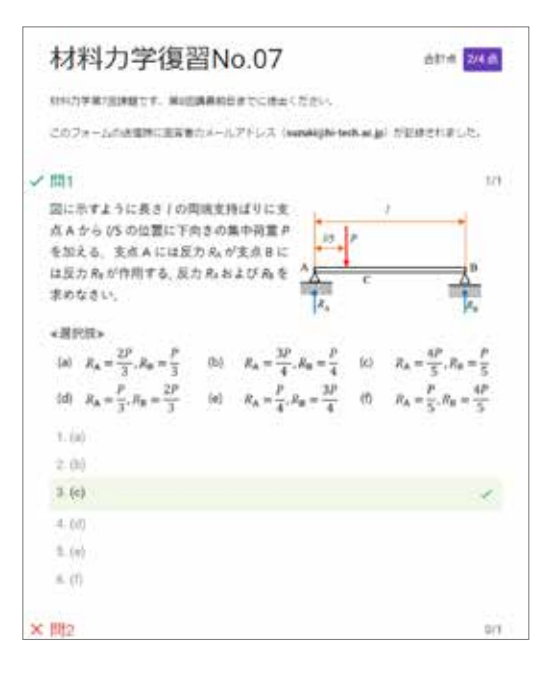

図 **13** Googleフォームのテストを使った採点結果

#### **12** (b)参照).

Googleフォームのテストを用いれば回答の採点 が自動的に行われ,その結果は図 **13** のように回 答者に提示される.Googleフォームのテストは新 しく加わった機能で,スクリプトを書かなくと も,自動採点,回答者への結果の提示,出題者 による結果の分析が容易に行えるようになった.

3章では,図**12**に示したような選択肢の記号の 中から正解と思われるものを選択し回答する問 題の作成方法,および Google フォームのテスト を使った自動採点について紹介する.

### 3.2 課題の作成方法

図 12 に示した課題には、図 14 に示した画像が 使用されている. 課題を MS-Word で作成し、pdf 形式ファイルとしたものを PC 画面に表示させ, 必要な部分をスクリーンショットツール SnapCrab を使って画像として保存している.使用フォン トのほとんどは「游ゴシック Medium」および 「Segoe UI」で,フォントサイズを 12pt と,やや 図 12 Googleフォームを用いて作成した課題の例 大きなサイズとしている. Googleフォームに文字

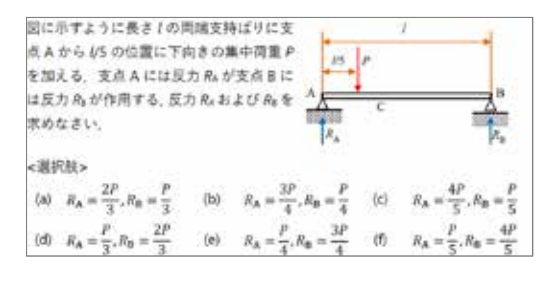

図 **14** 課題で使用する画像

主体の画像を張り付けると多少画質が劣化する が、実用に耐えるレベルにある.

Googleフォームを使用した課題の作成方法につ いて説明する.図 **15** のようにして,Google ドラ イブの Google フォームを立ち上げる. すると, 図 **16** のように Google フォームが立ち上がる.図 **17** ではフォームのタイトルを「材料力学復習 No.7」と変更している. 右側に縦に並んだ五つの ボタンの一つを押すと,上から「質問を追加」, 「タイトルと説明を追加」,「画像を追加」, 「動画を追加」,「セクションを追加」が行え る.

画像を挿入する.図 **17** のように,質問と「ラ ジオボタン」の間の「画像追加」ボタンを押し

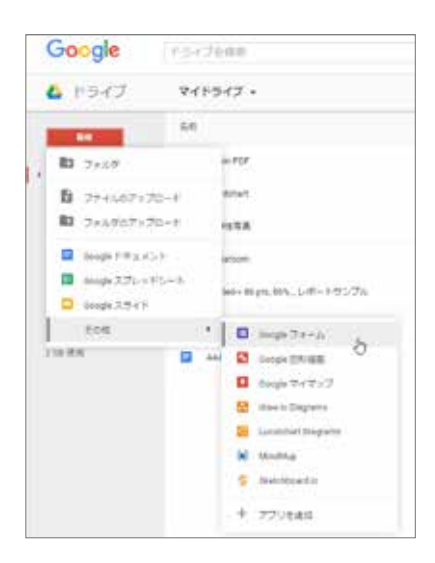

図 **15** Googleフォームの立ち上げ

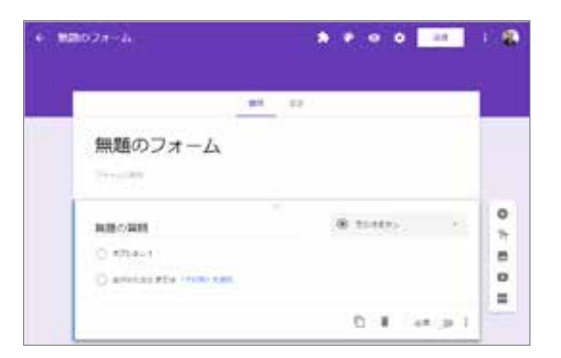

図 **16** Googleフォームの立ち上げ直後の画面

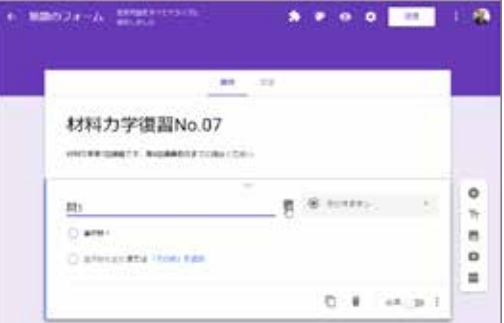

図 **17** タイトルの変更と「画像追加」ボタン

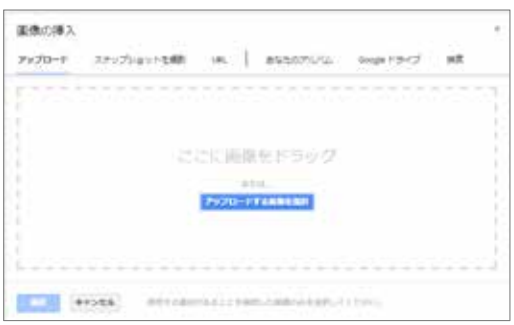

図 **18** 「画像の挿入」ウィンドウ

て,図 **18** のように「画像の挿入」ウィンドウを 開き、PC に保存された問題文や選択肢が書かれ た画像を挿入する.図 **19** は画像を張り付け直後 の例である.

 選択肢の記号をプルダウン形式で表示させる 方法について説明する. 図 20(a)のように, 右に

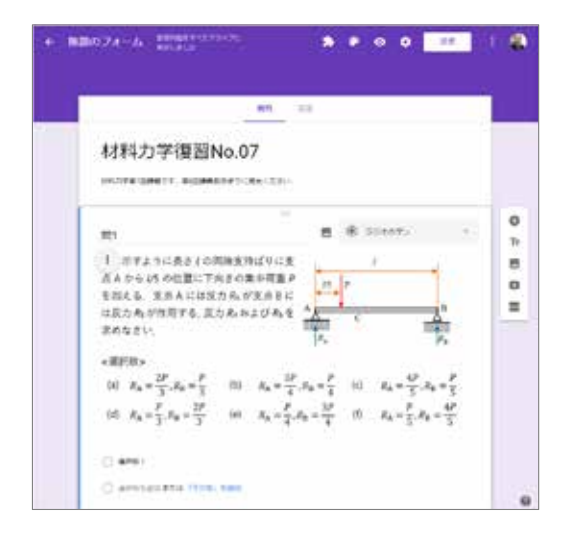

図 **19** 画像の張り付け直後

ある「ラジオボタン」を押してメニューを表示 させ,「プルダウン」を選択する.図 **20(b)**の例 では(a)~(f)の六つの選択肢の記号を入力している. 図 **20(c)**のように「コピーを作成」ボタンを押す と,作成した問題のコピーが作成され,多少の 変更で次の問題が作成できる.

以上のように,Googleフォームを使用して課題 が容易に作成できる.

#### 3.3 各種設定,正解と配点の入力

Googleフォームはアンケート作成・回収のため のアプリであり、初期設定のままでは受講生を 特定したり,回答を自動採点・返却したりする ことができない. ここではこれらを可能とする ための設定について説明する.

図 **21** のように,フォーム最上部右側の「設定」 ボタンを押して,各種設定を開始する.図 **22** の ように「全般」の中の「メールアドレスを収集 する」を有効にする。これを有効にすることに より回答した受講生を特定できるようになる. 図の例では「回答を 1回に制限する」も有効とし ている.

図 **23** のように,「設定」の「テスト」を選択 し,「テストにする」を有効にする.これに続 いて正解の選択肢と問題の配点を入力すれば回

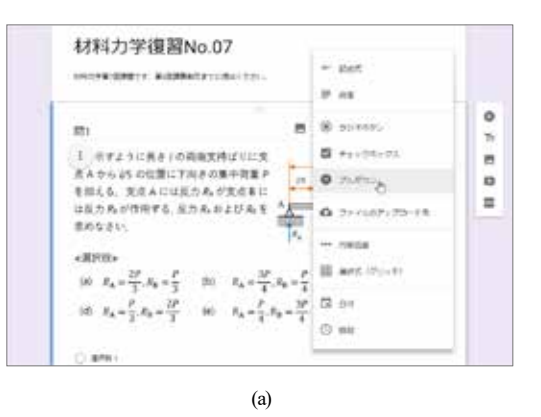

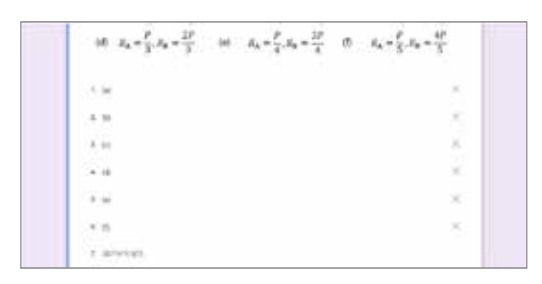

(b)

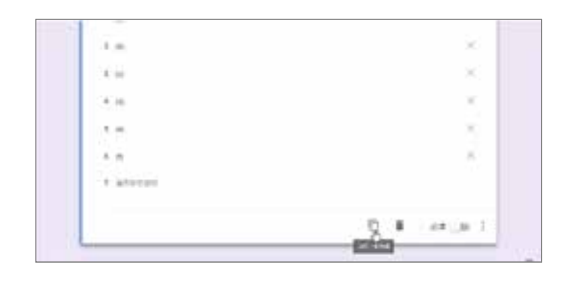

図 **20** プルダウン形式の設定 (c)

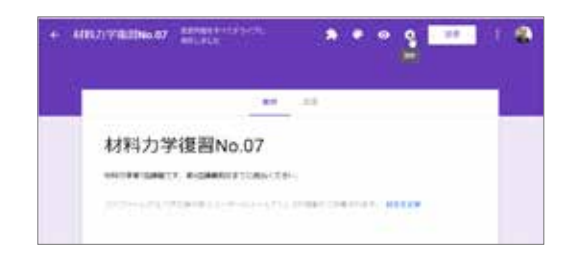

**図 21** 「設定」ボタンを押し、設定開始

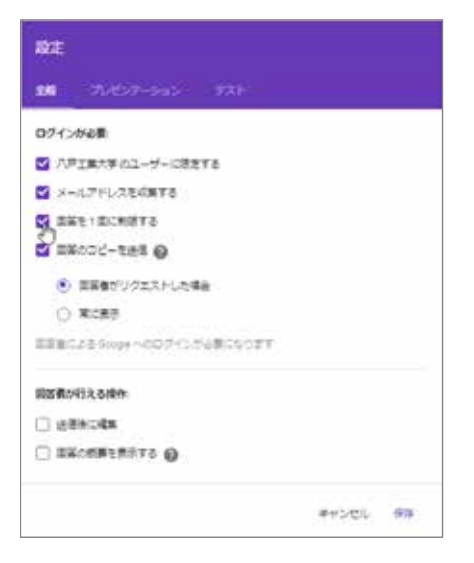

図 **22** 「メールアドレスを収集する」にチェック

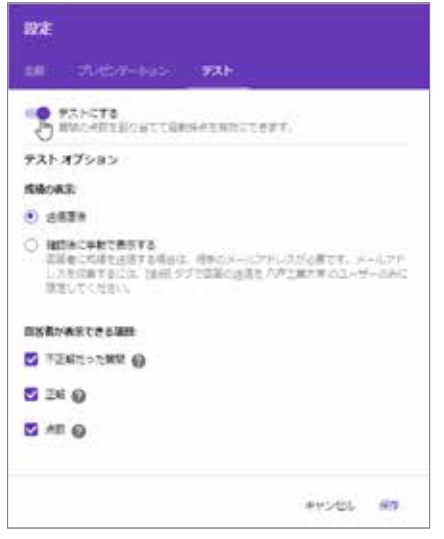

図 **23** 「テストにする」を選択

答の自動採点が可能となる.

 先に六つの選択肢の記号を入力した直後の図 **20(c)**の例と「テストにする」を有効にした後の図 **24(a)**の例を比較すると,左下に「解答集を作成」 ボタンが追加されたことがわかる.この「解答 集を作成」ボタンを押すと,図 **24(b)**のように正 解を選択できる形式に表示が変化する.正解の

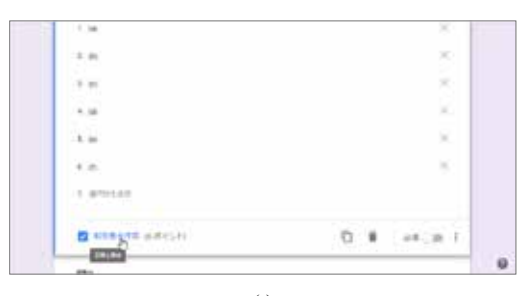

(a)

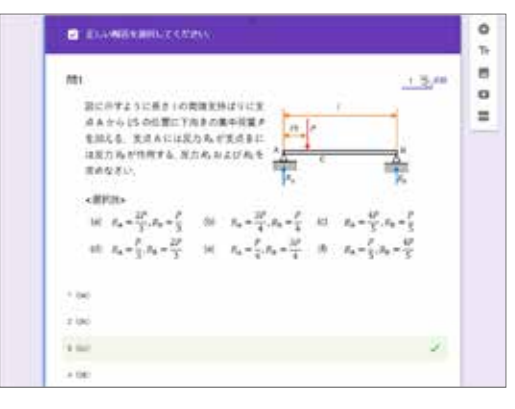

(b)

図 **24** 「点数」の入力と正解の選択

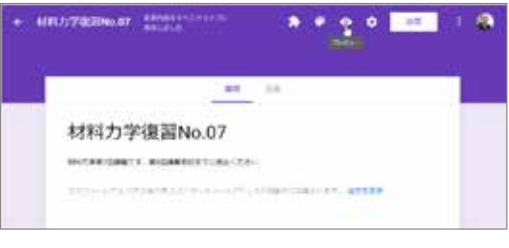

図 **25** 「プレビュー」ボタンの押下

選択とともに,右上の点数欄に設問の点数を入 力する.さらに,「回答に対するフィードバッ クを追加」を押して問題の解説を入力し,採点 結果と同時に解説を表示させることもできる.

図 **25** のようにフォーム最上部の「プレビュー」 ボタンを押せば,図 **12** のように問題を表示でき, 実際に回答して、作動状況を確認できる. たと えば,図 **22** のように「回答を 1 回に制限する」 にチェックを入れた状態で問題に回答すると,

材料力学復習No.07 国答を記録しました。 2229,84

図 **26** 「スコアを見る」ボタンの押下

図 **26** のような画面が表示され,表示された「ス コアを見る」ボタンの押すと,図 **13** のような採 点結果が表示される.

以上のように,Googleフォームのテストを利用 すれば回答者への採点結果の提示が容易にでき る.

## 3.4 回答の分析とスプレッドシートへの出力

Googleフォームのテストには回答を分析するた めの機能が付いている. またテストとは別な事 項であるが,スプレッドシートへの回答の出力 も以前に比べ容易になった. ここでは、回答の 分析とスプレッドシートへの回答の出力につい て説明する.

 「設定」で「テストにする」を有効にした設 定でフォーム一番上の「回答」を押すと,図 **27** のように、課題全体の「概要」が表示される. 表示される項目は,平均点と得点分布,各回答 者の得点,各問題での選択肢の記号の選択数の 分布である.各問題での選択肢の記号の選択数 の分布を参照すれば,受講生がより多く誤答し た問題が確認でき,授業改善に役立てることが できる.また、「回答」の上部に表示される 「個別」ボタンを押せば,回答者個々の採点結 果を表示できる.

Google フォームでは,図 **28** のように受講生の 回答を Google スプレッドシートに出力すること ができる.「テストにする」を有効にしておけ ば,回答者の得点(スコア)も表示される.Google スプレッドシートはエクセルに似た表計算ソフ トで,スプレッドシート上でも様々な処理がで き,さらに必要な部分をエクセルに張り付ける ことも可能である. スプレッドシートへの回答 の出力開始は,図 **29** のように「回答」上部の

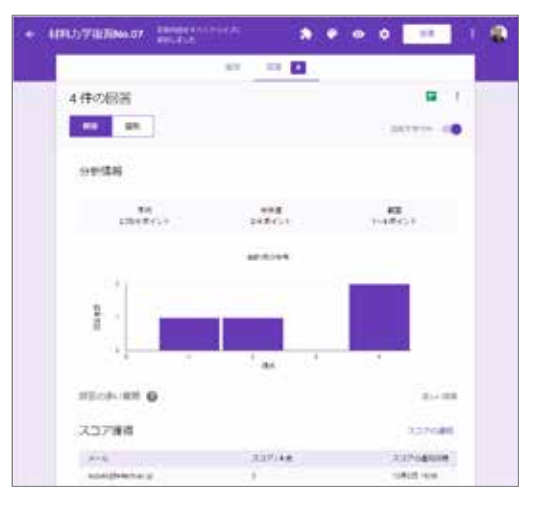

(a)

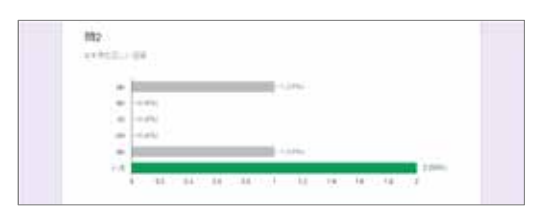

(b)

図 **27** 「回答」の分析

| 胆                    | 材料力学復習No.07 (回答) = m =<br>ファイル 補集 西田 備入 直接形式 データ ツール フォーム アドオン ヘルプ |                                           |                |  |      |       |       |
|----------------------|--------------------------------------------------------------------|-------------------------------------------|----------------|--|------|-------|-------|
|                      |                                                                    | $80077 + 5440$ and $-8 - 8154$            |                |  |      |       |       |
|                      |                                                                    |                                           |                |  |      |       |       |
|                      |                                                                    | ×                                         |                |  | τ€.  | 1.175 |       |
|                      | 1 タイムスタンプ メールアドレス                                                  |                                           | スコア 単1         |  | 382  | 题     | 熱     |
| $\mathcal{F}$        | 2016/12/02 18:06:05 supplies to ch. at in-                         |                                           | 274.02<br>da') |  | 44   | (1)   |       |
| $3 -$                |                                                                    | 2016/12/02 18:10:59 supskill@fe4ech.ac.jp | 47.4.000       |  |      | i mi  |       |
| $\ddot{\phantom{a}}$ |                                                                    | 2016/12/02 18:11:32 sazaki@N-tech.ac.jp   | 1/1 (a)        |  | (88) | (16)  | 480   |
| 11                   |                                                                    | 2016/12/02 18 12:26 supukujite tech ac jp | 47.4 (c)       |  | 奶    | 183   | $+ 1$ |

図 **28** 回答結果をまとめたスプレッドシート

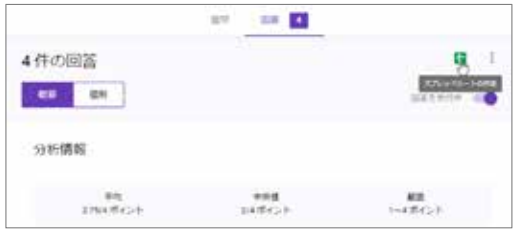

図 **29** 「スプレッドシートの作成」ボタンの押下

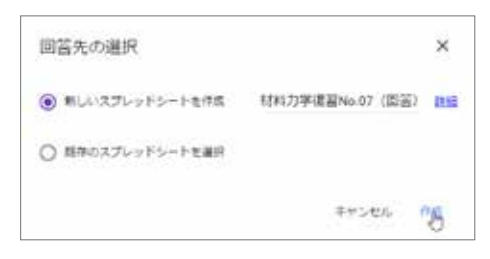

図 **30** 「回答先の選択」ウィンドウ

「スプレッドシートの作成」ボタンを押し, 「回答先の選択」ウィンドウ(図**30**参照)を表示さ せ,右下の「作成」ボタンを押すことによりな される.一たん回答をまとめたスプレッドシー トが作成されると,受講生が回答を送信するご とに自動的にそのスプレッドシートに送信され た回答が追加される.

# 4. Google Classroomを用いた課題の配布 と成績一覧

#### 4.1 課題の配布

GoogleフォームおよびGoogleドキュメントを使 って作成した課題を Google Classroom を使用して 配 布 する方法 について紹介する. Google Classroom のより詳しい使用方法については文献 3)を参照されたい.

図 31 のように, Google Classroom のクラスのト ップ画面右下の「+」ボタンを押し,「課題の作 成」を選択する.すると,「課題」ウィンドウ が開く(図 **32**参照).Googleフォームおよび Google ドキュメントを使って作成した課題は Google ド ライブに保存されており,課題のタイトルの入 力に続いて,図 **32** のように「Google ドライブの アイテムを添付」ボタンを押す.「Googleドライ ブを使用してファイルを挿入」ウィンドウに表 示されるファイルの中から目的のファイルを選 択し,左下の「追加」ボタンを押す(図 **33**参照).

図 **34** のように「課題」ウィンドウに戻って,右 下の「課題を作成」ボタンを押す.

Googleドキュメントやスプレッドシートで作成 したファイルを配布するときには,権限の選択

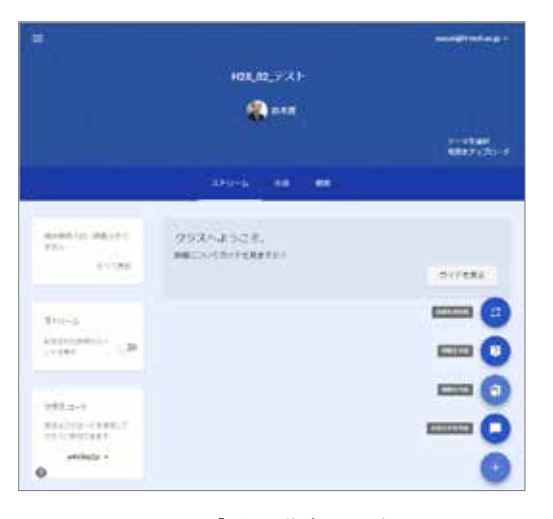

図 **31** 「課題を作成」の選択

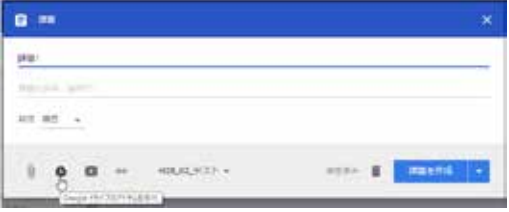

図 **32** 「課題」のタイトルの入力と課題の読み込み

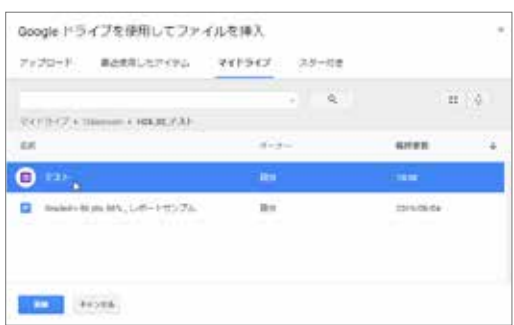

図 **33** 提示する「課題」の選択

が必要となる.図 **35** のように,権限には「生徒 はファイルを閲覧可能」,「生徒はファイルを 編集可能」,「各生徒にコピーを作成」の 3種類 がある.Googleドキュメントで作成した文書をテ

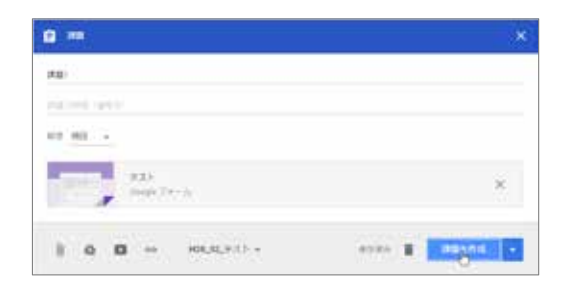

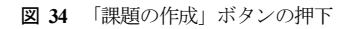

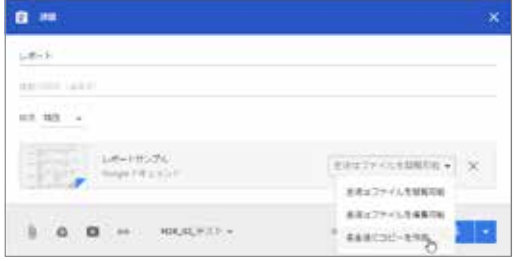

図 **35** Googleドキュメントの権限の選択

ンプレートとして配布するときには,「各生徒 にコピーを作成」を選択する.

図 **36**は教員側の Google Classroomのクラスのス トリームに表示された課題の例である.受講生

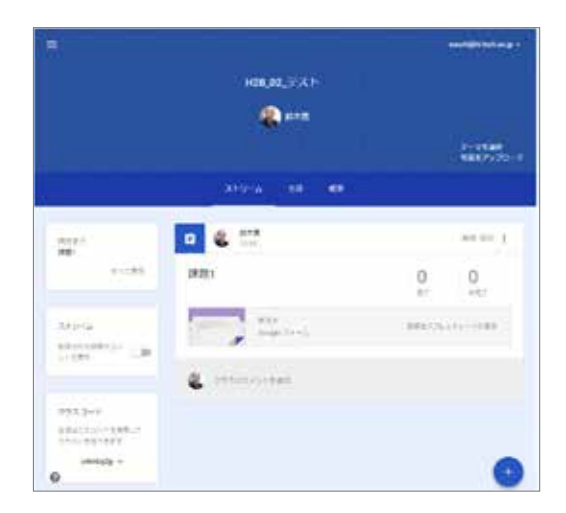

図 **36** 提示された課題(教員側画面) 図 **37** すべて課題の成績一覧

の Google Classroom の画面にもほぼ同様に課題が 表示される.大きな違いは教員側の画面に課題 の「完了」,「未完了」の数が表示されること である.Google Classroom では,受講生が課題を 完了させたとき,「提出」ボタンや「完了とし てマーク」ボタンを押す.すると,図 **36** に示し たような課題の「完了」の数が一つ増加する. ただし,Googleフォームを使って作成された課題 については,受講生が Google Classroom を経由し て課題を開き,回答すると「完了」となり, 「提出」ボタンや「完了としてマーク」ボタン を押す必要はない.

#### 4.2 成績管理他

Google Classroom では, 図 37 のように一つのク ラスで課したすべて課題の成績一覧をスプレッ ドシートに出力することができる.一覧表には 受講生の Gmail アドレスも含まれ,このアドレス を使った並び替えも可能である.また,図 **37** の 例に示した成績は,1 点を満点としたときの例で あるが、様々な点数の管理が可能である.実際 には,スプレッドシートに出力された成績の必 要な部分をコピーして,それをエクセルに張り 付けて解析などを行うことになるであろう.

図 38 は Google Classroom のクラスのストリーム に表示された複数の課題である.各課題の「完 了」を押すと,図 **39** に示したように受講生の提 出物が表示される.提出物の採点を行い,図 **39**

|              |                      |                           | 採点 H25_01_4野门学 2015-05-04 __ _ 趾 | ジャル・アドオン ハルア                                                                  |                            |                       |                                    |                                   |               |                                     |                          |                       | なま内容をすべてを予えびに新きしました                                             |
|--------------|----------------------|---------------------------|----------------------------------|-------------------------------------------------------------------------------|----------------------------|-----------------------|------------------------------------|-----------------------------------|---------------|-------------------------------------|--------------------------|-----------------------|-----------------------------------------------------------------|
|              |                      |                           | 医内性学 生气反射排列                      | 1000年 1000 KB ALL 第1項 1000 KB A                                               |                            |                       |                                    |                                   |               |                                     |                          |                       |                                                                 |
|              |                      |                           |                                  |                                                                               |                            |                       |                                    |                                   |               |                                     |                          |                       |                                                                 |
|              |                      | $\mathbf{r}$              |                                  | $-1.141$                                                                      | T P B R P B B B B          |                       |                                    |                                   |               |                                     |                          |                       |                                                                 |
|              | <b>H28.01.488319</b> |                           |                                  |                                                                               | $471 - 7$<br>48 Pe<br>p    | <b><i>MH</i></b><br>Ф | <b>Ministration</b><br>主工 . 当<br>- | an<br><b>MINK MOV</b><br>zτ<br>o, | WOL4<br>$-10$ | 細粒<br><b>Barr</b><br>ᆂ<br><b>OB</b> | M/s<br><b>Table</b><br>- | 初所<br>z۳<br><b>BF</b> | 41118 41234 47334 SPAN STON 39118 SPINS SUITS<br>WHEN MEST<br>- |
| $\mathbf{u}$ |                      | <b>CLASSIFICATE EIGHT</b> |                                  |                                                                               |                            |                       |                                    |                                   |               |                                     | 150                      | $L = 1$               |                                                                 |
| l a          | クラス中向                |                           |                                  | $-242.25$                                                                     | 18 18 18 18 37 18 27 18 19 |                       |                                    |                                   |               |                                     |                          |                       |                                                                 |
|              | JUM-                 | 1.M                       |                                  | ABC2/6-MHS ad gt 14-475.                                                      |                            |                       |                                    |                                   |               |                                     |                          |                       |                                                                 |
|              | N.2                  | $\frac{1}{2}$             |                                  | DOFENVIOLE JE 100.0%<br>and the competition of the product of the competition |                            |                       |                                    |                                   |               |                                     |                          |                       |                                                                 |
|              | 重新                   | m                         |                                  | Division Auto Auto St. 101.                                                   |                            |                       |                                    |                                   |               |                                     |                          |                       |                                                                 |
|              | 南田                   | 1819.                     |                                  | ALLINNA ALLI 10.475                                                           |                            |                       |                                    |                                   |               |                                     |                          |                       |                                                                 |
|              | 351                  | **                        |                                  | MACURA reck as a 71,075                                                       |                            |                       |                                    |                                   |               |                                     |                          |                       |                                                                 |
|              | <b>WP</b>            | 2,189                     |                                  | PUMperment ange 100.0%                                                        |                            |                       |                                    |                                   |               |                                     |                          |                       |                                                                 |
|              | 新野                   | 热解                        | the fighted boxed on the pro-    | BRASIN-Nechukup Isl 22%                                                       |                            |                       |                                    |                                   |               |                                     |                          |                       |                                                                 |
|              | 12:196               | 84                        |                                  | Vehicles lectures at 1175.                                                    |                            | n                     |                                    | Ÿ                                 |               |                                     |                          |                       |                                                                 |

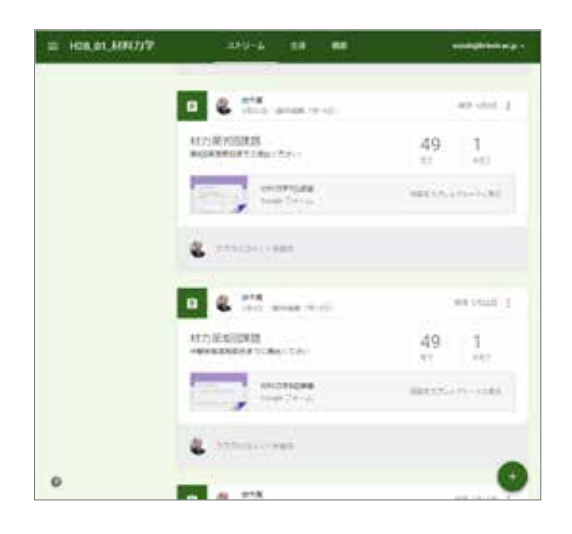

図 **38** 複数の課題提示の例(教員側画面)

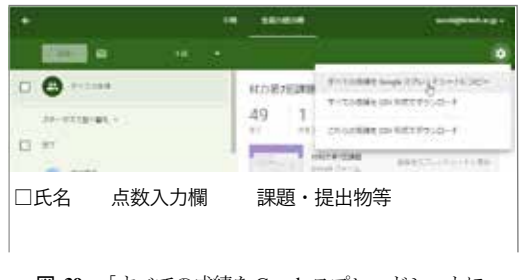

図 **39** 「すべての成績をGoogleスプレッドシートに コピー」ボタンの押下

の点数入力機にその点数を入力して、左上の 「返却」ボタンを押して受講生に採点結果を Google Classroom経由で連絡する.

Googleドキュメントで作成した課題のテンプレ ートを使って受講者がレポートを作成し提出す ると,受講生のレポートに関する権限が「閲覧 可能」となる. 教員がレポートを返却すると権 限が「編集可能」に戻る.ファイルの所有者が 教員から受講生に戻るのである.

図 **39** の右上に表示された「すべての成績を Googleスプレッドシートにコピー」を選択すると, 図 **37** のように一つのクラスで提示したすべて課 題の成績一覧をスプレッドシートに出力するこ とができる.注意が必要なのは,スプレッドシ

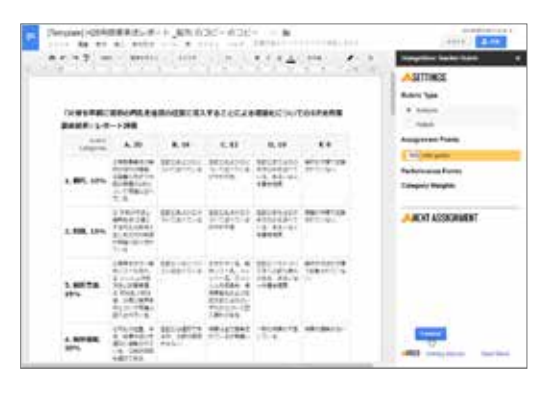

図 **40** 提出されたレポートへの満点の再入力

ートに出力されるのは受講生に課題を返却し, 点数を連絡した課題に限られることである.

 最後に,Google ドキュメントのアドオン Teacher Rubricを使用して作成したルーブリックを 張り付けた課題のテンプレートを配布したとき の満点入力について述べる. 受講生に配布した 課題のテンプレートでは,満点の情報がファイ ルから消えてしまうのである.図 **40** のように満 点を再度入力し,「Finished」ボタンを押して満 点の情報を再度ファイルに付加する必要がある. 課題一つ一つに行う必要はあるが,Teacher Rubric 使用による利便性の向上に比較して,大きな手 まではないであろう.

#### 5. おわりに

 本報では,Googleが提供するGoogleドキュメン トへのアドオン「Teacher Rubric」を用いたルーブ リック評価と Google フォームのテスト機能を用 いた課題の作成と自動採点・結果表示について 紹介した.両者ともに利便性が高く,より多く の方の使用を願い,本報を執筆した.

この稿は、著者の講義での経験に基づいたも のであり,基本的な使用方法は押さえたつもり であるが,紹介した以外にもにも様々な使用方 法がありうる. 様々な場面で使用して, 「Teacher Rubric」や Googleフォームを講義改善の ツールとして役立てていただけたら幸いである.

## 参考文献

1) http://www.edgaged.net/<2016年 8月 19日アクセス>

- 2) Stevens, D. D. and Levi, A. J. (著), 佐藤浩章,井上敏憲(訳) , 大学教 員のためのルーブリック評価入門 (高等教育シリーズ), p. 2, 玉川大学出版部, 2014.
- 3) 鈴木寛, Google Classroom でできること, 八戸工業大学紀要, Vol, 35, pp.107-120, 2016.
- 4) Google Formでクイズして、自動で答え合わせして、メール

まで送っちゃうお, Qiita,

http://qiita.com/soundTricker/items/c9f2cfe70bb73a67a3e2<2016 年 8 月 19日アクセス>

5) Goldfinch, T. L., Carew, A. L. and McCarthy, T. J., Improving Learning in Engineering Mechanics: the Significance of Understanding, Proceedings of 19th Annual Conference for the Australasian Association for Engineering Education, Yeppoon, Australia, 2008.

#### 要 旨

本報では,課題の採点・返却に費やす時間の短縮を目的として,Google が提供する Google ド キュメントへのアドオン「Teacher Rubric」を用いたルーブリック評価と Google フォームを用い た課題の作成と自動採点・結果表示について紹介する.「Teacher Rubric」を Google ドキュメン トにアドオンすれば,ルーブリックの評価項目がサイドメニューに表示され,ラジオボタンの 選択だけで容易にルーブリック評価が行えるようになる.また,Google が提供するネットワー ク経由でのアンケート作成,提示・回収のためのアプリである Google フォームに新たに加わっ た「テスト」機能を用いれば,自動採点・結果表示が容易にできる.

ルーブリックの作成と設定,あるいは Google フォームを用いた課題の作成と正答の入力には 時間を要するが、一度完成してしまえば、採点·返却に費やす時間を大幅に短縮できる.

キーワード: 宿題*,* ルーブリック*,* 自動採点*,* Google ドキュメント*,* Google フォーム*,* Google Classroom